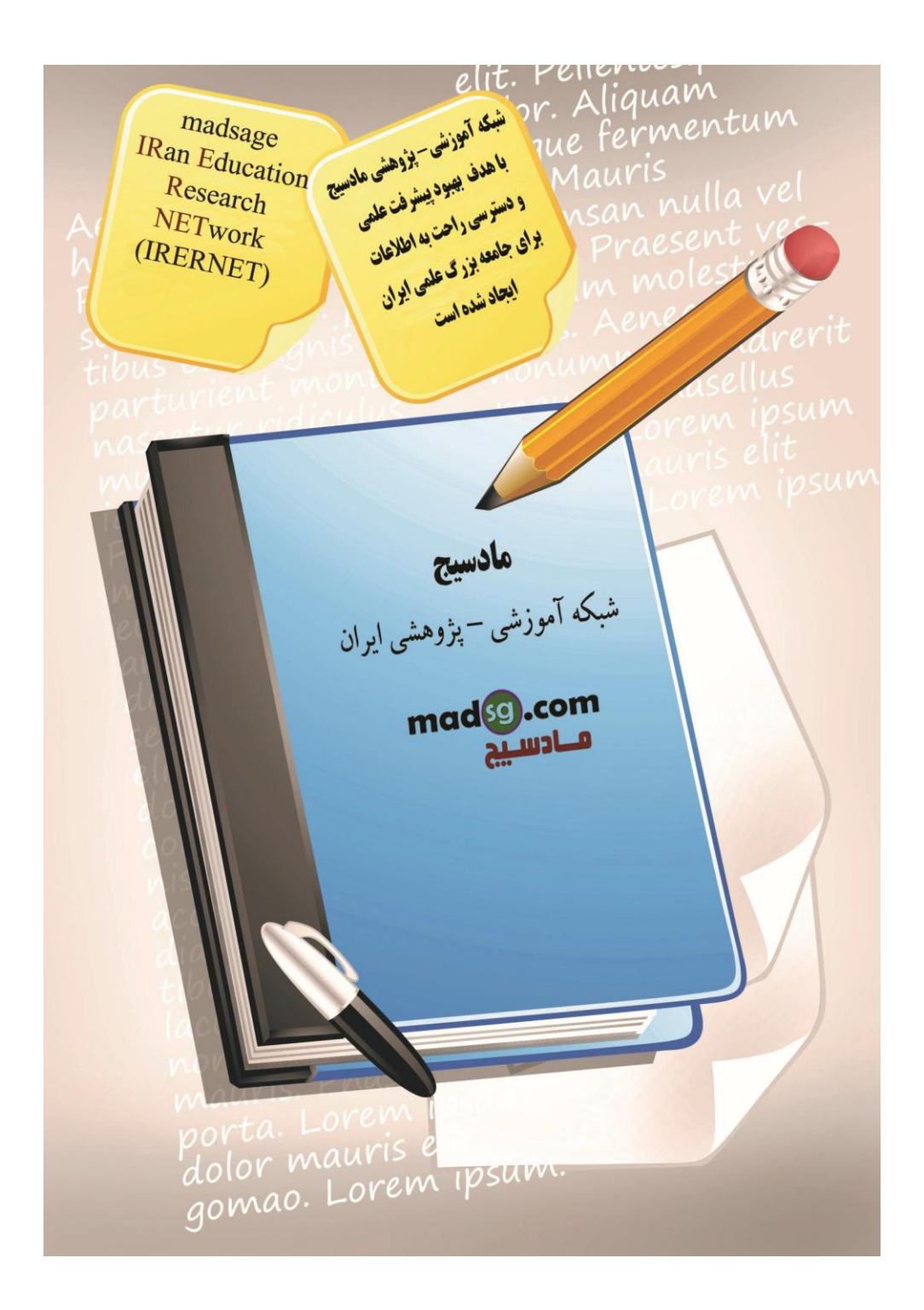

درود بر شـما دوسـتان گرامبي . امروز هم در خدمت شـما عزیزان هسـتم با گام چـهارم از سـرِي آموزش هاي گام به گام

www.madsg.com 11Page

Microsoft Office Word امیدوارم تا پایان آموزش بنده را همراهی کنید.

آنچه در این آموزش فرا خواهید گرفت مربوط به قالب بندک متن خواهد بود:

- .1 سبک ها (Styles)  $\cdot$
- 2. تغییر فونت و اندازه (Changing Font and Size)
- 3. سبک های قلم و جلوه ها (Font Styles and Effects)
	- 4. تغییر رنگ متن(Change Text Color)
	- 5. برجسته کردن متن (Highlight Text)
	- 6. کپی قالب بندی (Copy Formatting)
	- 7. پاک کردن قالب تندی (Clear Formatting)

 $(S$ tyles) ها (Styles)

سبک هاک متن با انتخاب سربرگ Home در نوار ابزار اصلی (Ribbon) براک استفاده کاربران نمایش داده میشود و شامل ابزار هایی که دارای سه بخش اصلی فونت (Font) و سبک ها (Styles) و بند های مت (Paragraph) میباشد. هر کدام از این سه بخش شامل گزینه های دیگری میشود که با استفاده از این گزینه ها میتوان تغییرات لازم را روی متن خود اعمال کنید.

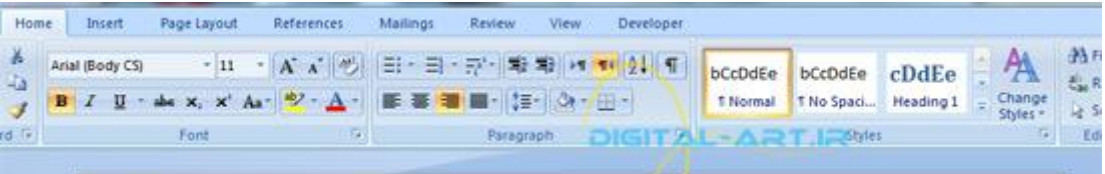

۲-تغییر فونت و سایز (Changing Font and Size)

برای تغییر فونت نوشتاری متن ، از کادر Font بر روی فلش کوچکی که در سمت چپ کادر فونت ها قرار دارد کلیک كيد تا تمامی فونت ها، نام آن ها و مثال نوشتاری آنان برای شما نمایش داده شوند . حال از این کادر با کلیک بر روی فونت مورد نظر ، فونت دلخواه خود را انتخاب کرده تا بکار گرفته شـود.اگر متنی را نوشـته اید و میخواهید فونت قسمتی از آن را تغییر دهید، قسمت مورد نظر را انتخاب کرده و از این کادر به راحتی فونت آن را عوض کنید.

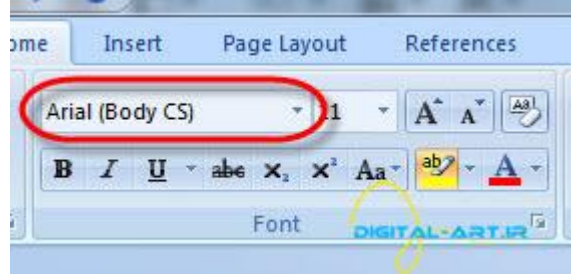

نکته: پس از انتخاب متن، با راست کلیک در همان مکان نیز به این گزینه دسترسپی خواهید داشت.

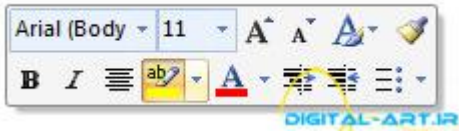

www.madsg.com 12Page

نکته: هنگامی که کادر نام فونت ها را باز کردید، بر روک نام فونت ها بروید بدون کلیک کردن روک فونت ها می توانید پیش نمایشـی از فونت را بر روک متن خود ببینید.

برای تغییر اندازه فونت کافیست به کادر اندازه فونت ها که در کنار نام فونت قرار گرفته مراجعه کرده و روی فلش آن کلیک کنید تا اندازه هایی را که بصورت پیش فرض در نظر گرفته شده اند نمایش داده شوند .از کادر مورد نظر سایز مورد نیاز خود را با یک کلیک انتخاب کنید.

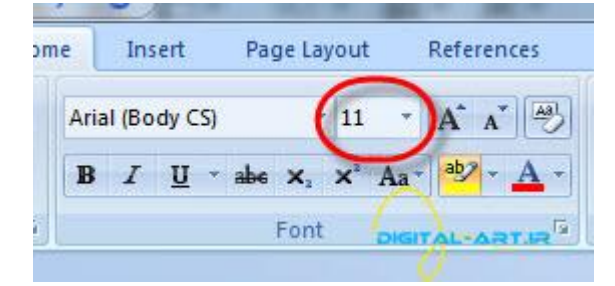

نکته: پس از انتخاب متن، با راست کلیک در همان مکان نیز به این گزینه دسترسپی خواهید داشت.

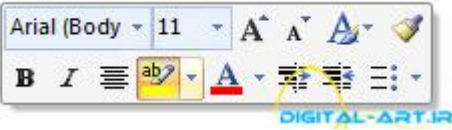

نکته: با تایپ اندازه فونتی که باید برای متن شما استفاده شود در کادر سایز فونت، می توانید به راحتی به سایز دلخواه برسید.

نکته: برای بالا ویا پایین بردن سایز فونت، میتوانید از دکمه هایی که در کنار کادر سایز نوشته استفاده نمایید.

بدین ترتیب که با فشـردن حرف A بزرگ سـایز فونت ها بالاتر رفته و با کلیک بر روک حرف A کوچک سـایز فونت کاهش میابد.

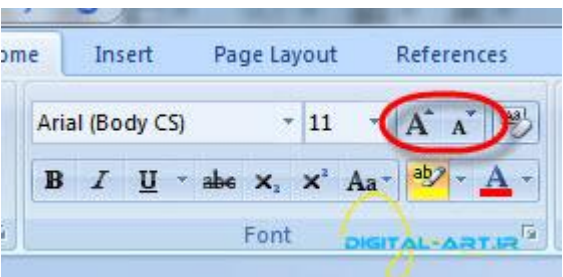

نکته: پس از انتخاب متن، با راست کلیک در همان مکان نیز به این گزینه دسترسپی خواهید داشت.

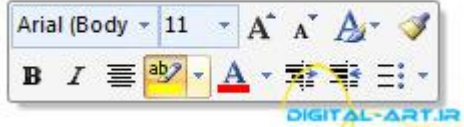

w w w . m a d s g . c o m 13Page

-۳عثک ُای للن ّ جلٍْ ُا )Effects and Styles Font)

در نرم افزار ورد سبک هایی در نظر گرفته شده تا جلوه هایی را به متن دلخواه ما بدهد تا آن قسمت از متن بهتر دیده شود و یا بتوانیم آن قسمت را تاکیدی کنیم. این سبک ها عبارتند از:

- Bold یا ضخیم که باعث ضخیم شدن و تیره تر شدن متن دلخواه، نسبت به اطراف میگردد .
	- Italic یا کج که بوسـیله آن میتوانید متن انتخابی را بصورت کج در آورید.
- Underline که در زیر متن دلخواه که انتخاب کرده اید یک خط سر تاسرک میکشد. با کلیک بر روک فلش کوچک کنار آن می توانید نوع خط را بنا به مورد استفاده و دلخواه تغییر دهید.

تنها با انتخاب متن و کلیک بر روک یکی از این گزینه ها از ادرس سربرگ Home و کادر Font که در تصویر زیر نمایش داده شده (بر روک نوار ابزار اصلی یا Ribbon) می توانید از این جلوه ها در متن خود استفاده کنید.

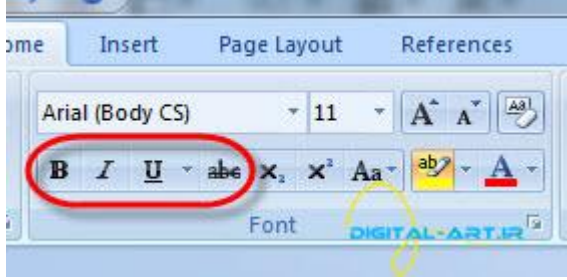

نکته:از کادر باز شده با انتخاب گزینه ً more under line می توانید از نوع خط هایی بیشتر و تنظیمات خاص برای خط های که استفاده میشود استفاده کنید(۱).

نکته: با انتخاب گزینه Underline Color می توانید رنگ خطوط را نیز به دلخواه تغییر دهید(۲).

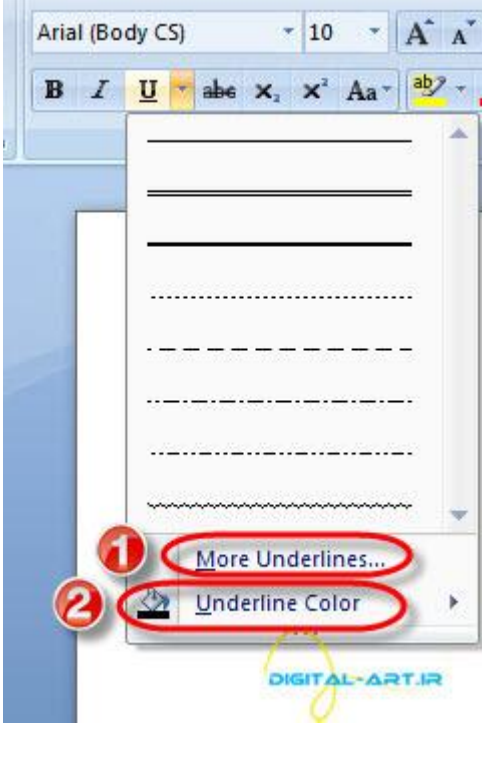

w w w . m a d s g . c o m 14Page

نکته: پس از انتخاب متن، با راست کلیک در همان مکان نیز به این گزینه دسترسـی خواهید داشت.

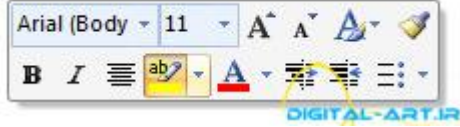

-۴تغییش سًگ هتي )Color Text Change)

راه دیگرک نیز براک برجسته کردن متن خود دارید!

شـما قسـمت های دلخواه متن خود را میتوانید به رنگ دلخواه خود تغییر دهید!

بدین ترتیب عمل کنید که ابتدا قسمتی از متن دلخواه خود را که می خواهید تغییر رنگ دهید انتخاب کنید و سپس با مراجعه به نوار ابزار و کادر Font قسـمتـی را که در تصویر زیر نشـان داده شـده را انتخاب کنید تا متن شـما رنگی شـود . برنامه ورد بطور پیش فرض بر روک رنگ قرمز قرار گرفته است و شـما با اسـتفاده از فلش کوچکی که در کنار گزینه رنگ موجود اسـت می توانید رنگ های بیشتری در اختیار داشته باشید و استفاده نمایید.

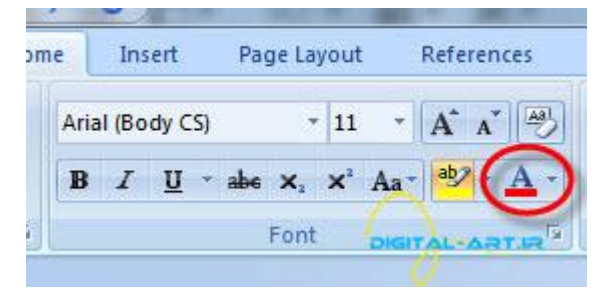

نکته: پس از انتخاب متن، با راست کلیک در همان مکان نیز به این گزینه دسترسپی خواهید داشت.

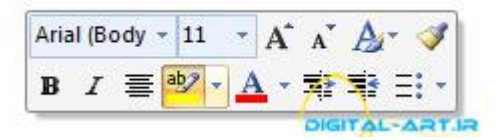

-۵تشجغتَ کشدى هتي )Text Highlight)

شـما میتوانید قسـمتبی از متن را که دارای اهمیت بسـیار زیادی اسـت را بوسـیله هایلایت کردن (برجسـته نمودن) براحتبی اهمیت آن قسمت را در سند ورد خود مشخص کنید . بدین ترتیب که ابتدا متن مورد نظر را که باید هایلایت شود را انتخاب کنید، سپس از نوار ابزار اصلی بر روک گزینه ای که در شکل زیر نشان داده شده کلیک کنید . مشاهده خواهید کرد که متن سلکت شده شما در کادری رنگی قرار میگیرد .این گزینه بصورت پیش فرض بر روی رنگ زرد فرار گرفته و شما با استفاده از فلش کوچک کنار آن می توانید از رنگ های بیشتری بهره بجویید.

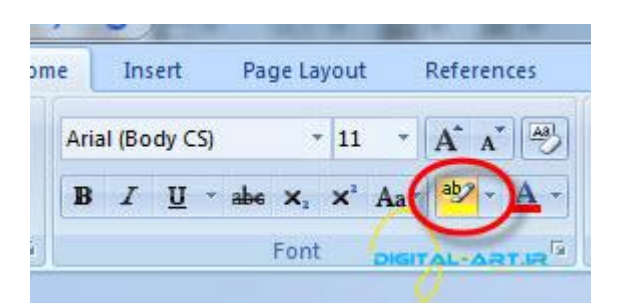

نکته:پس از انتخاب متن، با راست کلیک در همان مکان نیز به این گزینه دسترسـی خواهید داشت.

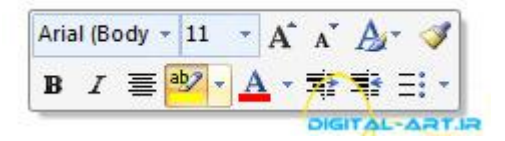

۶-کپی قالب بندی (Copy Formatting)

اگر در قسمتی از متن خود از قالب بندی خاصی استفاده کرده اید، مثلا در یک پاراگراف از فونت خاص، سبک قلم خاص و یا جلوه خاص دیگری استفاده نموده اید و می خواهید این قالب بندی را به پاراگرافی دیگر یا قسمتی دیگر از متن اعمال کنید، لازم نیست که تمامی مراحل را مانند دفعه ً قبل انجام دهید. کافی است که متنی را که قالب بندی نموده اید را انتخاب کنید، سپس گزینه Copy Formatting در نوار ابزار اصلی و بخش Clipboard قرار دارد را انتخاب کنید.

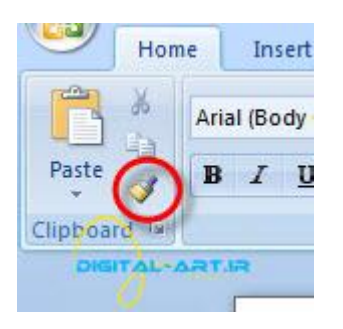

حال کافیست بر روک متنی بروید که باید فرمت را روک آن کپی کنید و با دراگ کردن و انتخاب متن براحتی این فرمت را بر روک پاراگراف جدید اعمال کنید.

w w w . m a d s g . c o m 16Page

(Styles) سبک ها (Changing Font and Size) تعيين مولك و الدان ه (Font Styles and Effects) سبک های ظم و جلوه ها (Change Text Color) آنيير رنگ ملن **AL-ARTJR** (Highlight Text) برجسته كرين متن (Copy Formatting) کیے قالب بندی (Clear Formatting) یاک کردن قالب بندی

مشـاهد کرده اید که چگونه فرمت را به آسـانی در قسـمت دیگر متن مورد اسـتفاده قرار داده ایم.

تکته: پس از انتخاب متن، با راست کلیک در همان مکان نیز به این گزینه دسترسـی خواهید داشت .

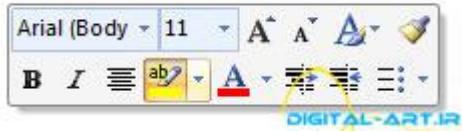

-۷پاک کشدى لالة تٌذی )Formatting Clear)

اگر در قسمتی از متن موجود در سند کاری از فرمت و یا فرمت های خاصی استفاده کرده اید و می خواهید این فرمت ها را از روک همین قسمت بردارید، کافیست از روی نوار ابزار صلی به سربرگ Home مراجعه کنید و در کادر Styles بر روک فلش کوچکی که در سمت راست آن قرار دارد کلیک کنید . سپس از پنجره باز شده گزینه Clear all را انتخاب کنید تا تمامی فرمت های شما در متن انتخاب شده به آسانی به حالت عادی برگردند.

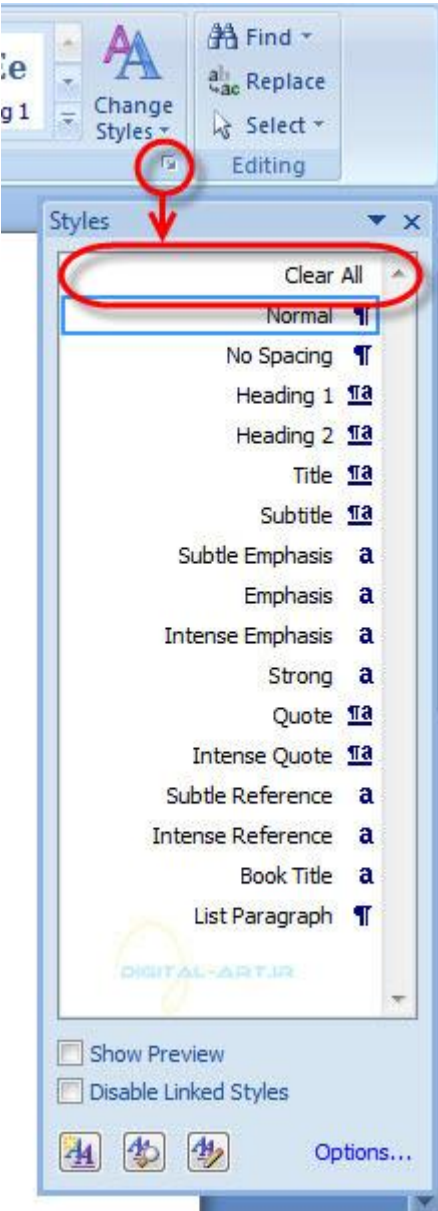

نکته: در این پنجره استایل های مختلفی قرار دارند که بر اساس نیازتان می توانید از آنها استفاده کنید.

قالب بندي پاراگرافها

قالب بندی یک پاراگراف این امکان را برای شما فراهم میکند که بتوانید هر پاراگرافی را که نیاز بود، بوسیله تغییر در سبک بکار رفته از دیگر پاراگراف هاک موجود در متن جدا کرده تا نوشته هاک آن برجسته تر گر دد.برای این کار باید به کادر paragraph که درون سربرگ Home در نوار ابزار اصلی (Ribbon) قرار دارد مراجعه کرد و بنا به نیاز و کاربرد متن تغییرات را در آن اعمال نمود.

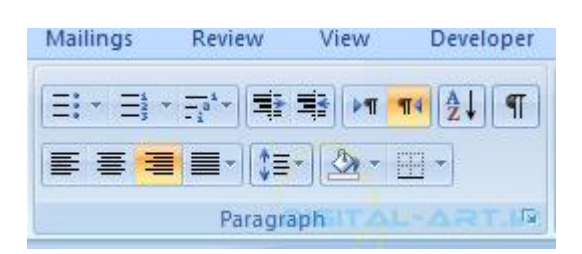

برخی از این گزینه ها از سربرگ Page Layout نیز قابل تنظیم هستند.

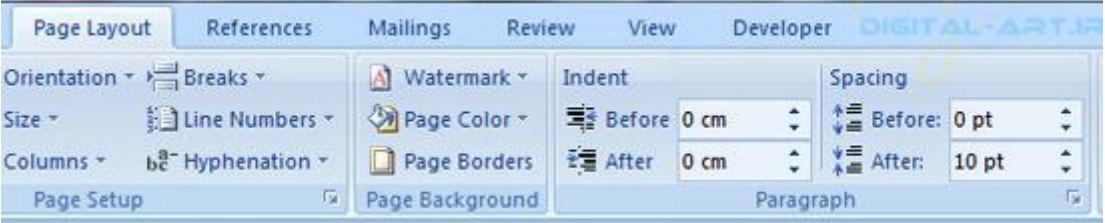

(1-تغییر ترازبندی پاراگراف (Change Paragraph Alignment)

با انتخاب چگونگی هم ترازی متن در کادر Paragraph میتوان انتخاب کرد که متن چگونه و از چه سـمتی نوشـته شـود که این هم ترازیهای متن شـامل مواردی می باشـند که در تصویر زیر به ترتیب از سـمت چپ به راسـت توضیح داده شـده اند :

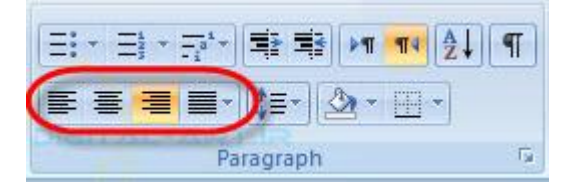

- تراز ازسمت چپ : انتخاب این نوع هم ترازک باعث میشود تا متن تایپی ما از سمت چپ شروع به نوشته شدن کند و در سمت چپ متن و یا پاراگراف هم ترازک وجود داشته باشد. بطور مثال این گزینه بیشتر در تایپ اعداد و زبان انگلیسـی مورد نیاز اسـت.
- هم ترازي از مركز: با انتخاب این گزینه متن از وسط خط به دو طرف آن نوشته خواهد شد و این هم ترازي براي خطوط در مرکز متن یا پاراگراف قرار دارد.
- تراز از سمت راست : در این نوع هم ترازک متنی را که تایپ میکنیم از سمت راست شروع به نوشته شدن میکند و یکسـان بودن خط های پاراگراف و یا متن از سـمت راسـت مشـهود اسـت. بطور مثال این نوع هم ترازی در تایپ متن در زبان شیرین فارسیی مورد استفاده قرار می گیرد.
- هم ترازک کل خطوط: با انتخاب این نوع از هم ترازک تمام خط های پاراگراف بطور کلی در سمت چ پ و راست هم تراز و پر میشوند.

نکته: هم ترازک کل خطوط شامل انواع دیگری نیز می شود که بنا به نیاز با کلیک بر روی فلش کوچک کنار آن و از پنجره باز شده نمونه مورد نظر را میتوان انتخاب نمود.

#### 1 - 5\* 토론 파 페이어 1 E-ILE-IA-H 亖 Justify  $\overline{\Gamma_{21}}$ ≡ **Justify Low** 를 Justify Medium **Justify High** TIR

شبکه علم*ی –پژوهشی مادسهج* 

نکته: برای هر پاراگراف میتوان بطور جدا گانه از تراز بندی های متفاوت استفاده نمود ً . برای این کار کافیست قبل از شروع به تایپ پاراگراف ، تراز بندک مورد نظر را انتخاب کنید و یا بعد از نوشتن آن با انتخاب کردن پاراگراف مورد نظر تراز بندک آن را تغییر دهید.

نکته: با استفاده از گزینه هایی که در تصویر زیر مشخص شده اند میتوان به ترتیب و از چپ :

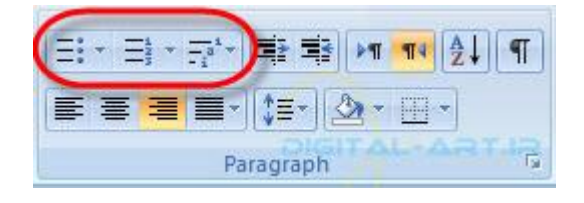

- در کنار پاراگراف و ابتدای آن اشکال قرار داد کرد، که این شکل در حالت پیش فرض بر روی دایره ای تو پر قرار دارد و با کلیک بر روک این گزینه به اشکال بیشتر دسترسپی خواهید داشت.
- در کنار هر پاراگراف می توان شـماره گذاری نمود که البته این گزینه بطور پیش فرض بر روی شـماره گذاری قرار دارد و با کلیک بر روک آن از کادر باز شده سایر گزینه های که شـامل انواع شـماره بندی توسط اعداد و حروف اسـت را نیز میتوان بنا به نیاز انتخاب نمود.
	- با انتخاب این گزینه میتوانی پس از شماره گذاری هر پاراگراف، زیر مجوعه های آن را نیز به آسانی با شمارگان زیر مجموعه ای مشخص کنید. البته این گزینه نیز دارای زیر مجموعه های زیادی است که با کلیک بر روی آن و انتخاب مورد مورد نظر از کادر باز شده می توان از این امکان استفاده نمود.

-۲پاساگشاف تْسفتَ دس هتي )Paragraphs Indent)

دو گزینه که در تصویر زیر نشان داده شده است، برای کنترل پاراگراف می باشد که توسط این گزینه میتوان پاراگراف را به صورت از چپ به راست و بلعکس قرار داد. برای چپ و یا راست قرار دادن پاراگراف منتخب کافی است از این دو گزینه با کلیک بر روک گزینه چپ (left to right)، پاراگراف را از چپ به راست و با انتخاب گزینه راست (Right to left) پاراگرافی که در آن قرار دارید را از راست به چپ قرار دهید.

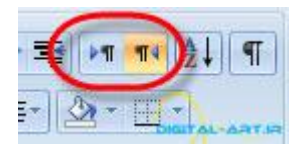

پس از تعیین سـمت نوشـتارک متن، نوبت به توض&حات تو رفتگی پاراگراف میشـود. براک این کار کافی اسـت بر روک گزینه های تو رفتگی که در شکل زیر نشان داده شده اند استفاده نمایید. قابل به ذکر است یا گزینه سمت چپ (Decrease indent) میتوانید تورفتگی از چپ به راست اعمال کرده و گزینه سـمت راسـت (Increase Indent) تورفتگی را از سمت راست به چپ ایجاد کنید.

www.mad s g . c o m 20Page

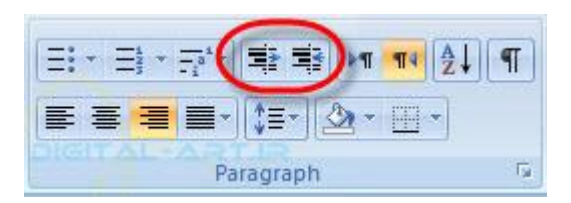

نکته: برای تورفتگی بیشتر پاراگراف، می توانید با کلیک های بیشتر بر روی این گزینه ها مقدار تورفتگی را کمتر و یا زیاد کنید.

روش دیگر برای تنظیم مقدار تو رفتگی این است که بر روی فلش کوچکی که در گوشـه راسـت کادر گروه Paragraph وجود دارد کلیک کرده، سپس مقادیر و گزینه های indention را به نسبت مورد نیاز تغییر دهید.

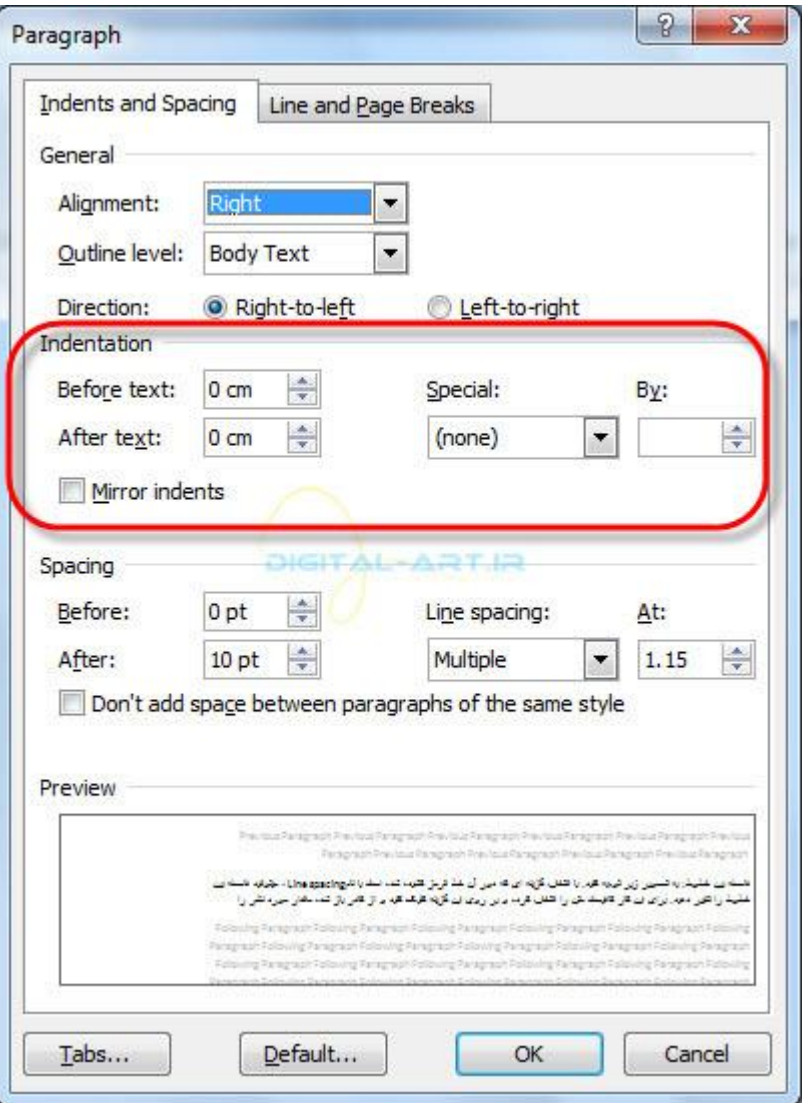

نکته: این تغییرات در نوشته هایی که بصورت تست در زیر این پنجره قرار دارد (کادر Preview) قابل مشاهده می باشد.

۳-اضافه کردن کادر، خط حاشیه و سایه (Add Borders and Shading)

• برای اضافه کردن حاشیه یا کادر بر روی پاراگراف و یا متن مورد نظر خود کافی است که از کادر گروه paragraph طبق تصویر زیر، از گزینه مربوط به خط های حاشیه و کادر ها قرار دارد با نام Button Border استفاده نمایید. با کلیک بر

www.mad s g . c o m 21Page

روک فلش کوچکی که در کنار این گزینه قرار دارد، کادرک باز میشود که شامل انواع مختلفی از این کادر ها و حاشیه هاست و به تناسب نیاز می توان از این کادر ها و خطوط حاشیه استفاده نمود.

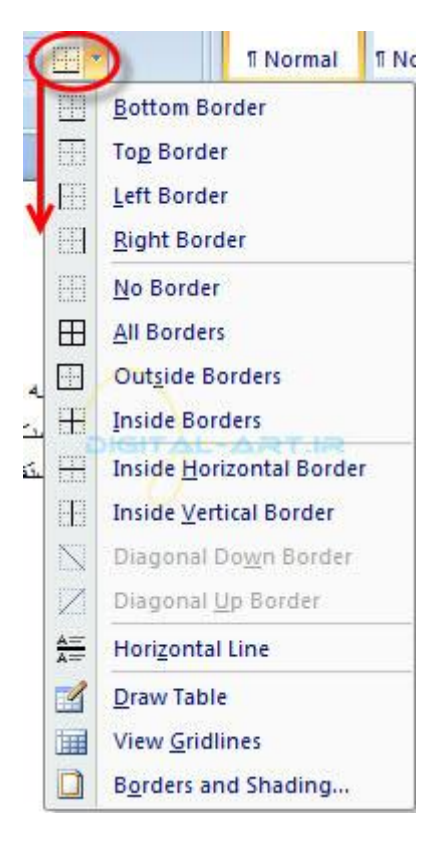

بوسیله گزینه رنگ که در کنار آن قرار دارد، می توانید رنگ کادر، خط حاشیه و یا رنگ متن کادر رسـم شـده را انتخاب کنید. رنگ مورد نظر با کلیک بر روک فلش کوچکی که در کنار این گزینه قرار دارد، قابل تنظیم و تعویض می باشد.

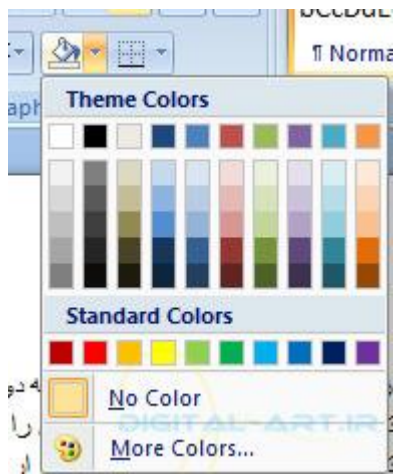

-۴اػوال عثک ُا )Styles Apply)

سبک های متفاوتی برای پاراگراف های نوشته شده و یا انتخاب شده و جود دارد . در سربرگ Home و با رجوع به کادر گروه Style، این سبک ها را بصورت دلخواه و یا با توجه به نیاز خود می توانید بر روک پارا گراف ها اعمال کنید . توجه کنید که با کلیک بر روک فلش کوچک کنار این ِ کادر و با توجه به نمونه سبک های ارایه شده میتوانید سبک مورد نظر را انتخاب و به کار ببرید.

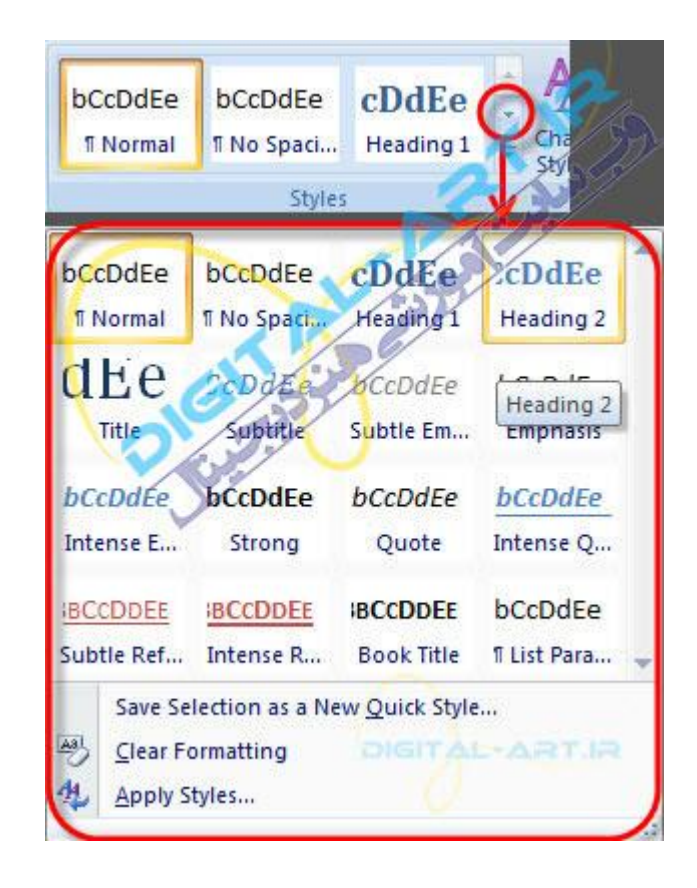

۵-لینک گذاری در متن (Create Links)

در متونی که توسط برنامه ورد نوشته میشوند، گاهی لازم است که لینک یک مطلب، سایت و یا هر لینکی از وبسایتی در متن و یا بر روک کلمه ای خاص قرار گیرد . برای این کار کافی است که کلمه یا قسمتی از متن را که باید لینک مورد نظر را روک آن قرار دهید را انتخابی (Select) کنید و سپس از سربرگ Insert در نوار ابزار اصلی یا (Ribbon) و در کادر مربوط به گروه Links گزینه Hyperlink را انتخاب کنید. با انتخاب این گزینه پنجره ای باز میشود که با وارد کردن لینک مورد نظر در کادر آدرس (که در شکل دوم مشخص شده) این قسمت از متن و یا کلمه منتخب را به لینک متصل کنید.

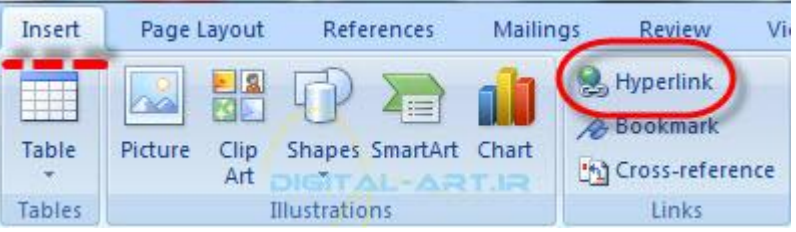

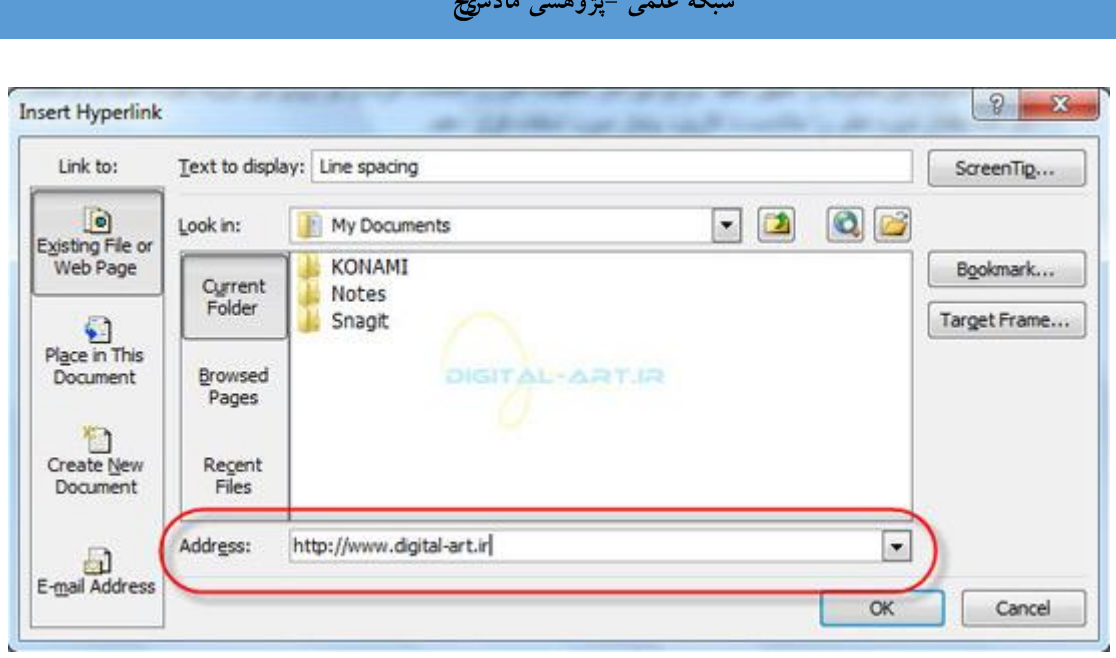

۶-تغییر فاصله بین خط ها و پاراگرافها (Change Spacing Between Paragraphs and Lines)

برای این کار دوروش وجود دارد:

● ابتدا از کادر گروه Paragraph گزینه Line spacing را که در تصویر زیر نشان داده شده را انتخاب کنید و با کلیک بر روک فلش کوچک کنار آن می توان مقدار فاصله بین خطوط و پاراگراف ها را به اندازه مورد نیاز تغییر داد .

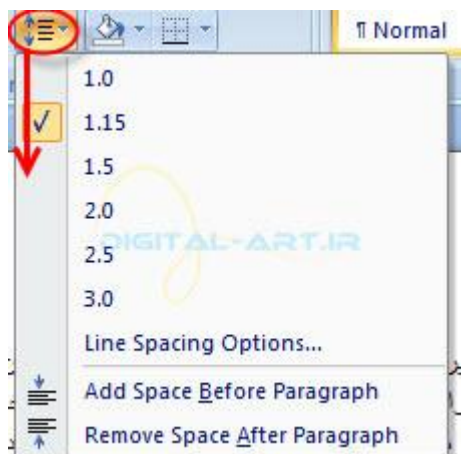

● \_ میتوانید برای تغییر این مقادیر برای نوشت متن، بر روی فلش کوچک کنار کادر گروه پاراگراف کلیک کرده و از پنجره باز شده مقادیر نوشته شده در کادر Spacing را بنا به نیاز خود تنظیم کنید.

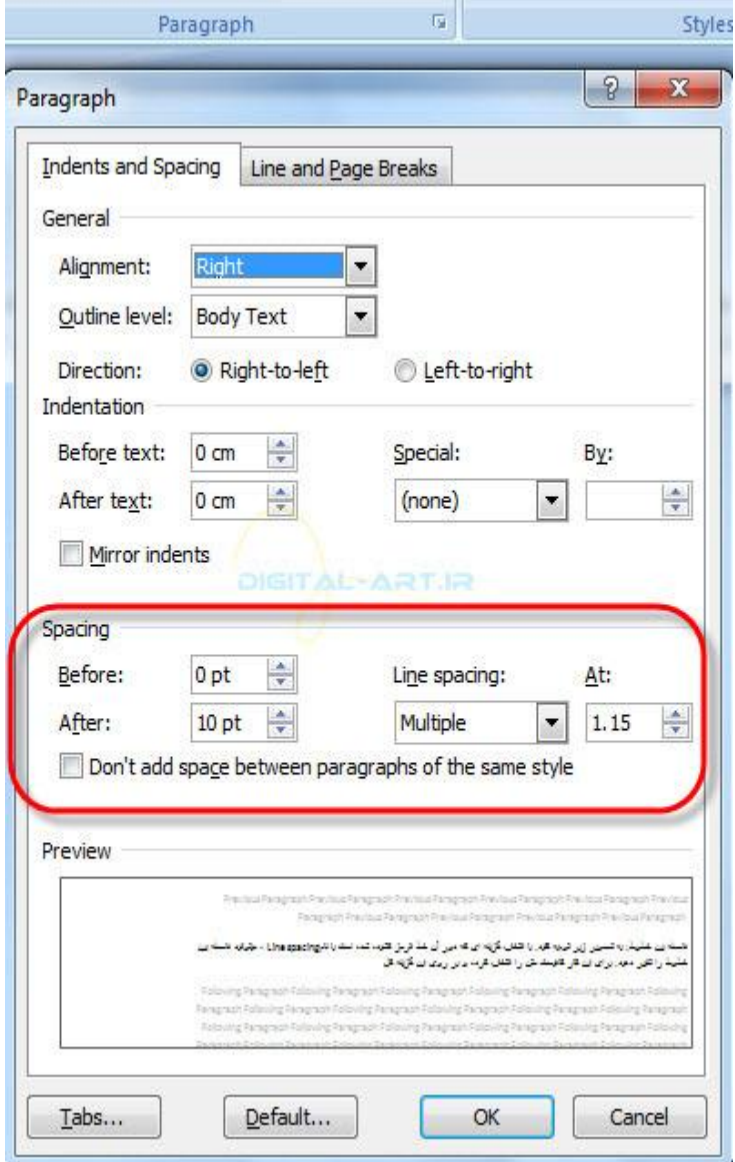

نکته: این تغییرات در کادر زیر آن(کادر Preview) ، که نوشته وجود دارد قابل مشاهده و تست میباشد.

به کاربردن سبک نوشتاري در متن

- 1. بكاربردن سبك در متن (Apply a style)
- 2. ایجاد یک سبک جدید (Create New Styles)
- 3. انتخاب سریع سبک مورد نیاز (Quick Style)

در ادامه در مورد این سرفصل ها بیشتر صحبت خواهیم کرد.

(1 - بكاربردن سبک در متن (Apply a style)

سبک های متن به شما این اجازه را می دهند که به سرعت شکل و سبک نوشته خود را برای کار مربوطه تغییر دهید . بسیاری از سبک های مورد نیازی که مورد استفاده قرار می گیرند، بصورت پیش فرض در برنامه Microsoft Office word قرار

www.mad s g . c o m 25Page

داده شده اند و شـما به آسـانبي و به کمک این سـبک ها میتوانید یک متن حرفه ای در کوتاهترین زمان داشـته باشـید .

برای دسترسـی داشـتن به سـبک های (style) این برنامه کافی است به سربر گ Home در نوار ابزار اصلـی (Ribbon) رفته و از کادر گروه Style بروک فلش کوچکی که در سمت راست کادر محاوره ای سبک ها قرار دارد کلیک کنید تا با باز شدن کادرک جدید، کلیه سبک های موجود دربرنامه را در دسترس داشته باشید.

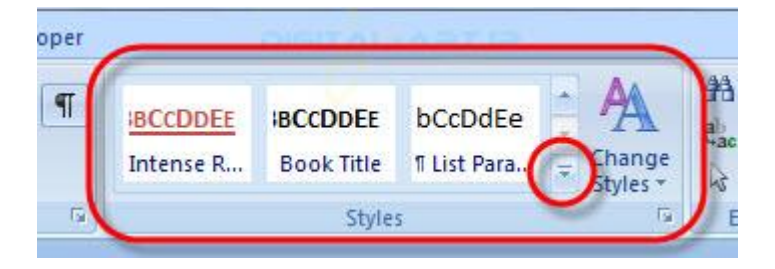

- حال برای استفاده از این سبک ها کافی است متن مورد نظر خود را انتخاب کنید، سپس به این کادر ( کادر محاوره ای سبک ها) مراجعه کرده و بر روک سبک مورد نظر خود کلیک کنید.
	- ویا اگر قبل از نوشتن متن اقدام به این کار کنید، طبق سبک مورد نظر نوشته شـما تایپ خواهد شـد .
		- در اینجا سبک Subtle emphasis از کادر سبک ہ ا انتخاب شدہ است.

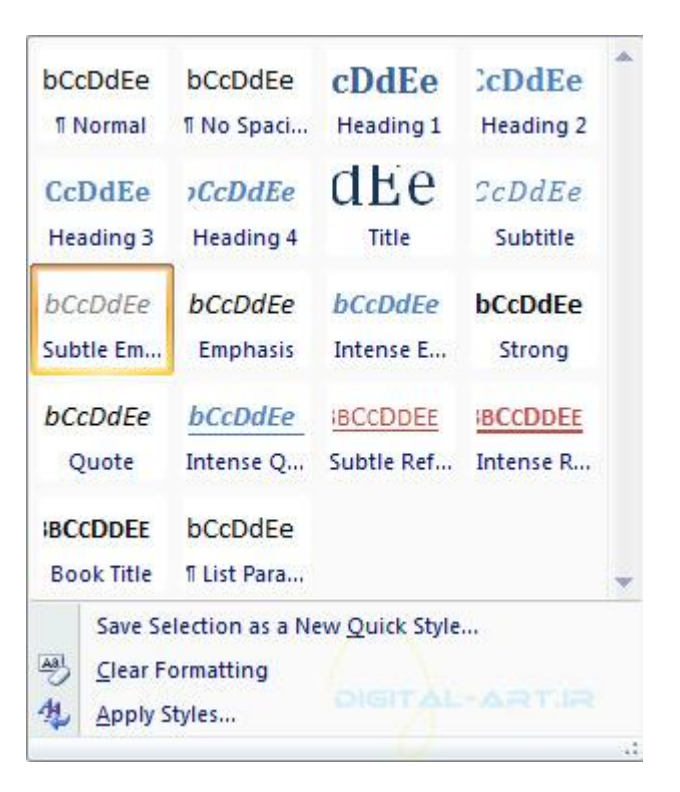

۲-ایجاد یک سبک جدید (Create New Styles)

شما اگر از سبکی خاص برای متن های خود استفاده می کنید که این سبک در کادر style برنامه بصورت پیش فرض وجود ندارد،و شما از این سبک نوشتارک به صورت م نظم و پی در پی استفاده میکنید، میتوانید این سبک را به صورت سبکی جدید در برنامه ورد بسازید تا هر زمان که به آن نیاز داشتید بتوانید براحتی از این سبک استفاده کنید . . برای این کار دو روش وجود دارد:

عاخت عثک جذیذ )Style New)

اطمینان داشته باشید که شما قبلا سبکی جدید را در متن خود بکار برده اید و متنی که دارای سبک جدید است را انتخاب کرده باشید.

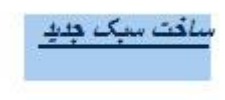

حال برای اینکه این سبک را ذخیره کنید (برای ساختن یک سبک جدید ) کافی است که روی فلش کوچک کناری کادر Style کلیک کرده تا کادر سبک ها باز شود . سپس بر روک گزینه ایجاد سبک جدید (New Style) که در پایین این کادر قرار دارد کلیک کنید.

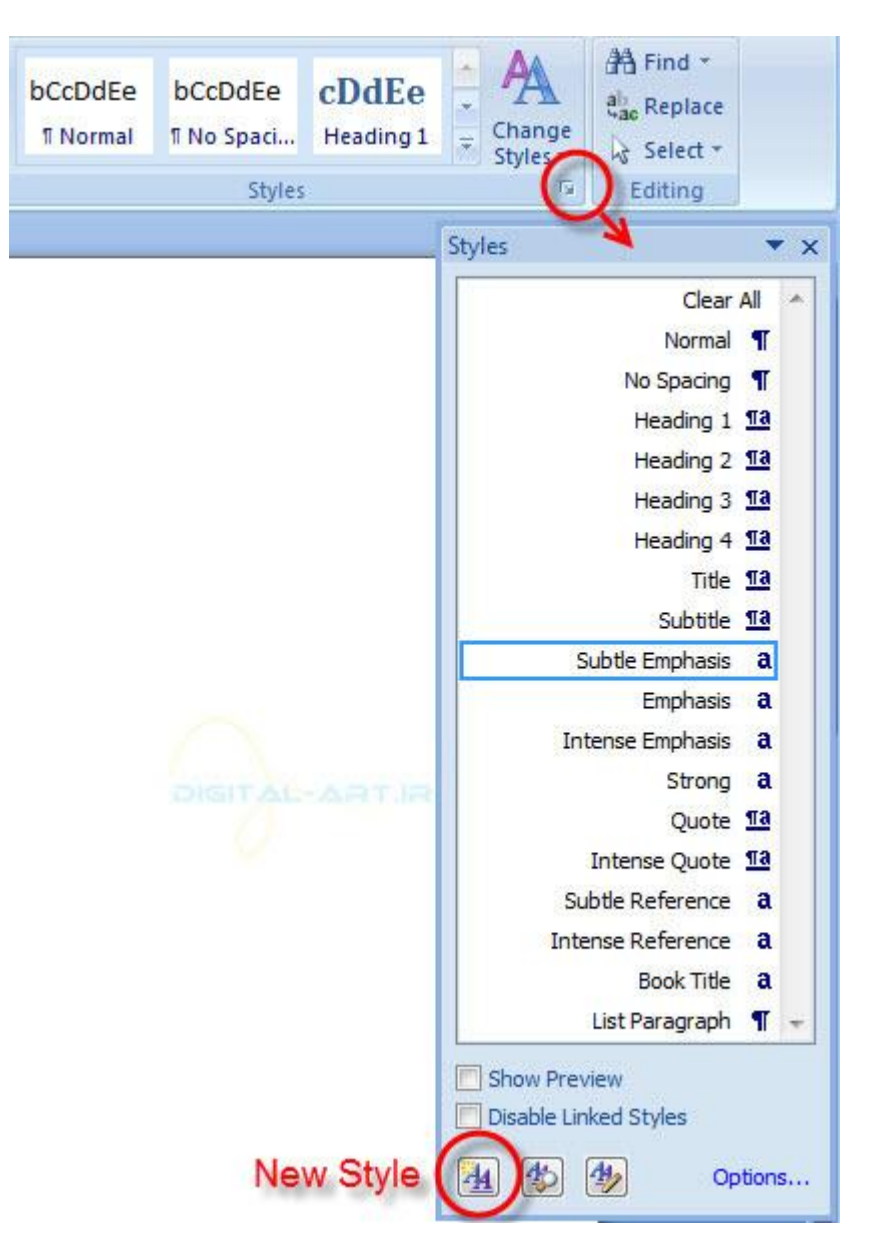

حال پنجره ای جدید باز میشود که این پنجره حاوی اطلاعات سبک انتخاب شده شما برای ذخیره سازی می باشد .

# شبکه علم*ی –پژوهشی مادسیج*

نکته: در پایین این کادر گزینه ای قرار دارد که میتوانید بوسیله آن انتخاب کنید که این سب \_ \_ ک تنها در این متن بکار هیرود(Only In This Document) یا این سبک را به عنوان سبکی پایه ذخیره نماید New Document based on this ) .(template

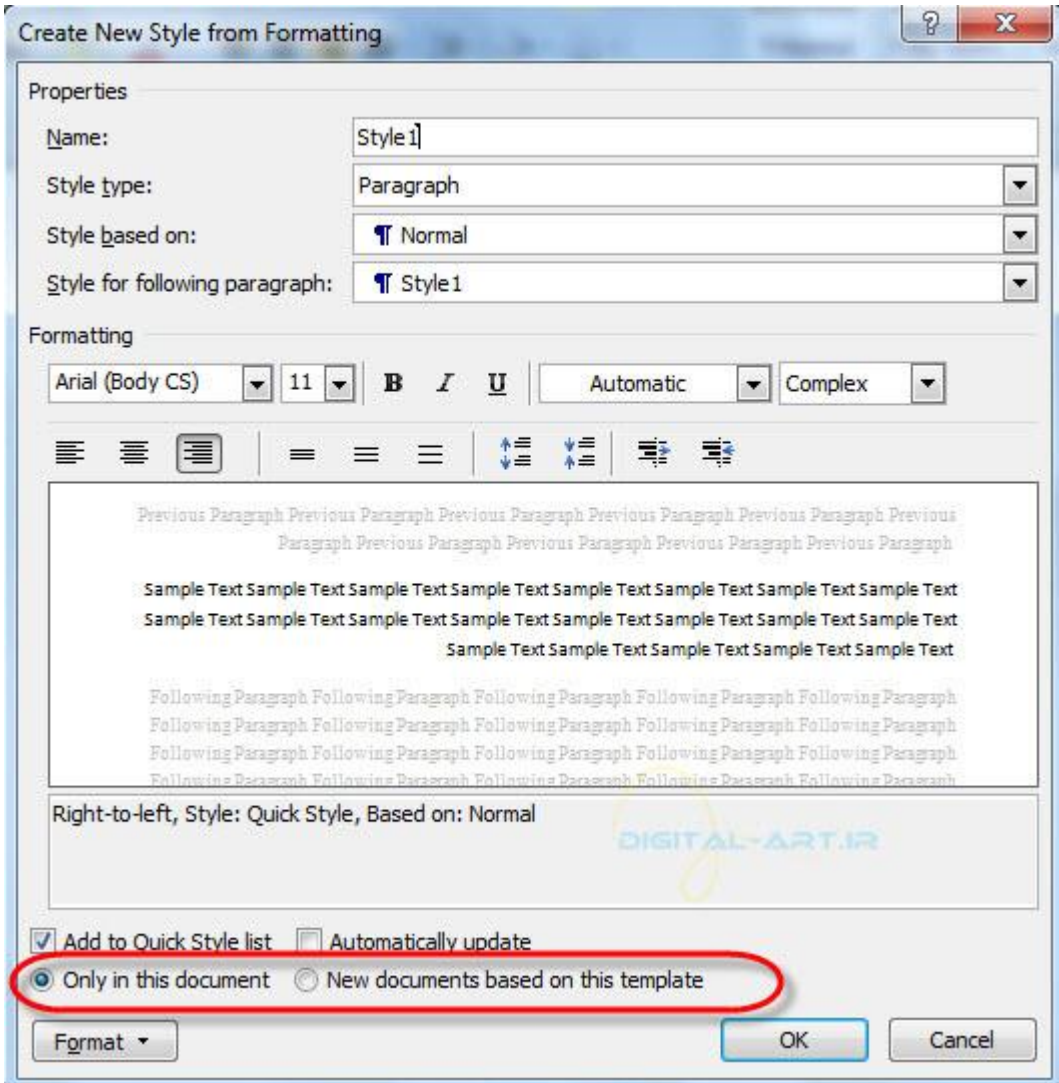

سپس بر روک دکمه Ok کلیک کنید تا سبک مورد نظر ذخیره گردد.

حال سبک ساخته شده توسط شما، در کادر سبک ها نمایش داده میشود. من سبکی با نام Style 1 ساخته ام.

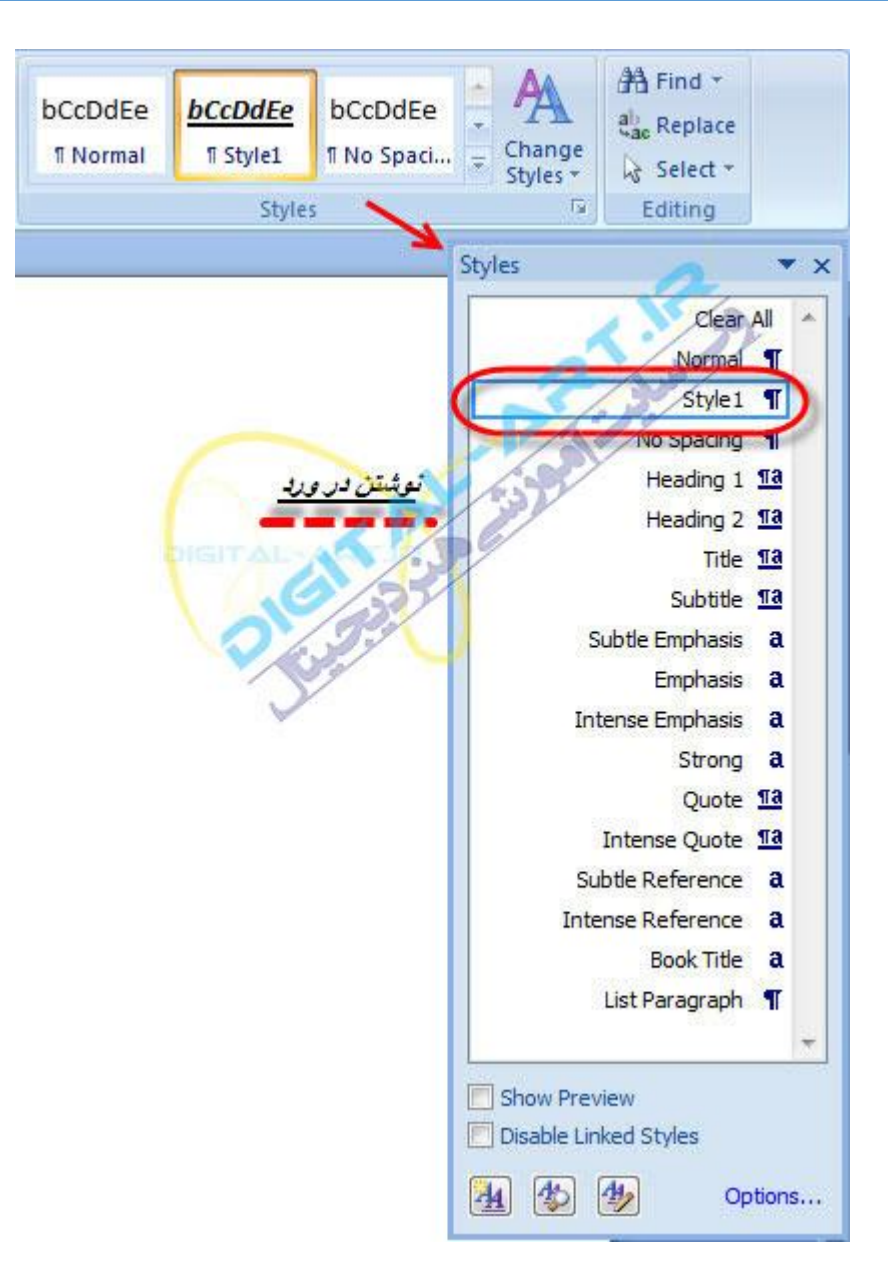

عاخت عثک جذیذ عشیغ )Style Quick New)

ابتدا اطمینان داشته باشید که سبکی جدید را در متن خود گنجانده اید و متن دارای این سبک را انتخاب کنید .

سافت سك هلك سربه

سپس بر روک فلش کوچک کنارک کادر محاوره ای عسبک ها کلیک کنید تا کادر بصورت کامل باز شده و تمامی سبک ها نمایش داده شـوند . سـپس به پایین کادر مراجعه کرده و save selection as a new quick style را انتخاب کرده تا سـبک جدید نوشتاری شما به آسانی ثبت گردد.

bCcDdEe **bCcDdEe** bCcDdEe cDdEe **T** Style1 **T** Normal **If No Spaci...** Heading 1 dEe **CDdEe**  $CCDdEe$ bCcDdEe Title **Heading 2** Subtitle Subtle Em... bCcDdEe bCcDdEe bCcDdEe **bCcDdEe Emphasis** Intense E... Quote Strong bCcDdEe BCCDDEE **BCCDDEE BCCDDEE** Intense Q... Subtle Ref... Intense R... **Book Title** bCcDdEe **ff List Para...** Save Selection as a New Quick Style... **Clear Formatting** 生 Apply Styles...

حال با باز کردن کادر سبک ها خواهید دید که سبک جدید شما در آن نمایش داده میشود . من سبک 2styl را ساخته و ثبت کرده ام.

شبکه علم*ی –پژوهشی مادسهج* 

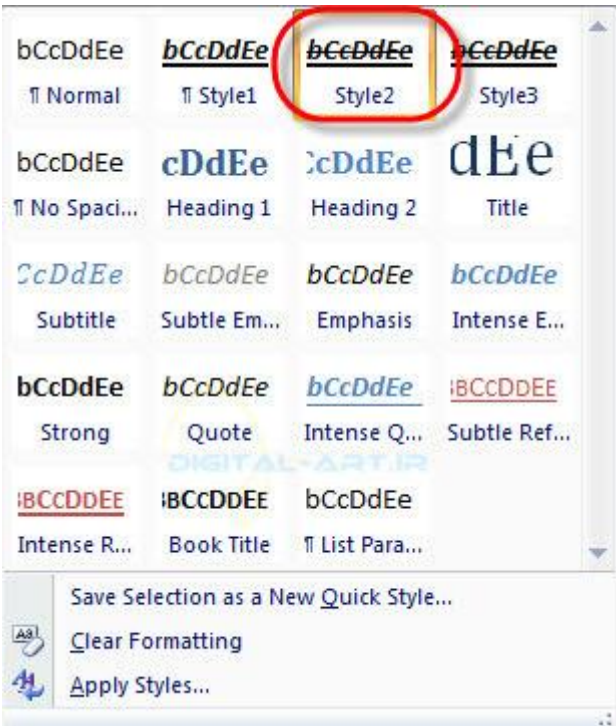

از این پس میتوانید از سبک هایی که به این دوروش ساخته اید در متن های خود استفاده نمایید.

-۳اًتخاب عشیغ عثک هْسد ًیاص )Style Quick)

www.mad s g . c o m 30Page

برای اینکه یک سبک را براحتی در متن دلخواه خود استفاده نمایید کافی است متن خود را انتخاب کنید . سپس با کلیک بر روک فلش کوچک کنارک کادر سبک ها، تمامی سبک ها را باز کنید . آنوقت کافی است که نشانگر موس خود را حرکت داده و فقط بر روک این سبک ها برده تا آنها یک به یک بر روک متن شـما بصورت پیش نمایش نشـان داده شـوند .حال به روک سـبکی که براک شما مناسب است کلیک کنید تا همان سبک به روک متن شما اعمال گردد.

امیدوارم از این اموزش نیز نهاعت بهره را برده باشید . تا آموزش قسمت بعد که در خدمت شما عزیزان هستم بدرود.

**[برای مطالب بیشتر به قسمت آموزش کامپیوتر شبکه آموزشی پژوهشی ایران –](http://madsg.com/tag/%D8%A2%D9%85%D9%88%D8%B2%D8%B4-%D8%B2%D8%A8%D8%A7%D9%86/) مادسیج مراجعه کنید.**

www.mad s g . c o m 31Page

شبکه علم*ی –پژوهشی مادسهج* 

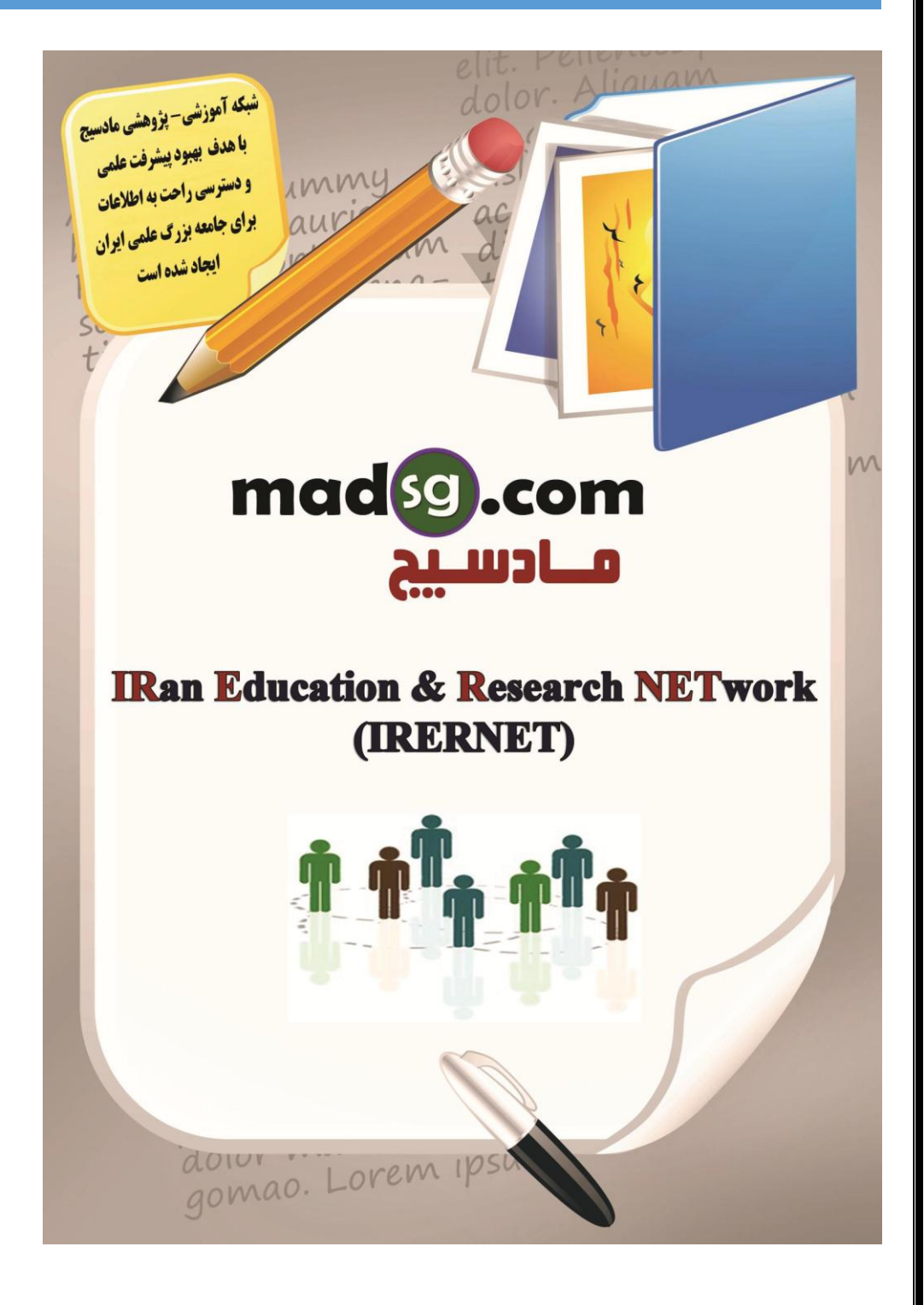

www.m a d s g . c o m 32Page